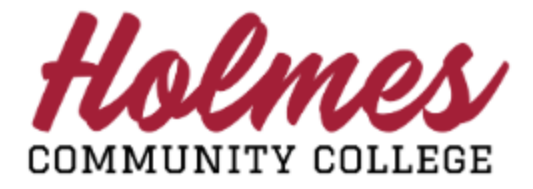

## **How to Navigate the Parent Portal**

1. Access the **[Parent Portal Login](https://api2.holmescc.edu/StudentSelfService/login/auth)** page. Enter your complete email address in the *Username* field and *Password* you created at set up. Click **Sign In**.

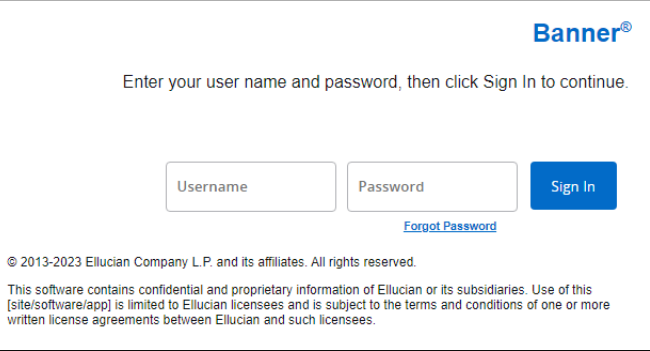

2. Click the down arrow in the *Select to view* box to view pages your student has granted you access to.

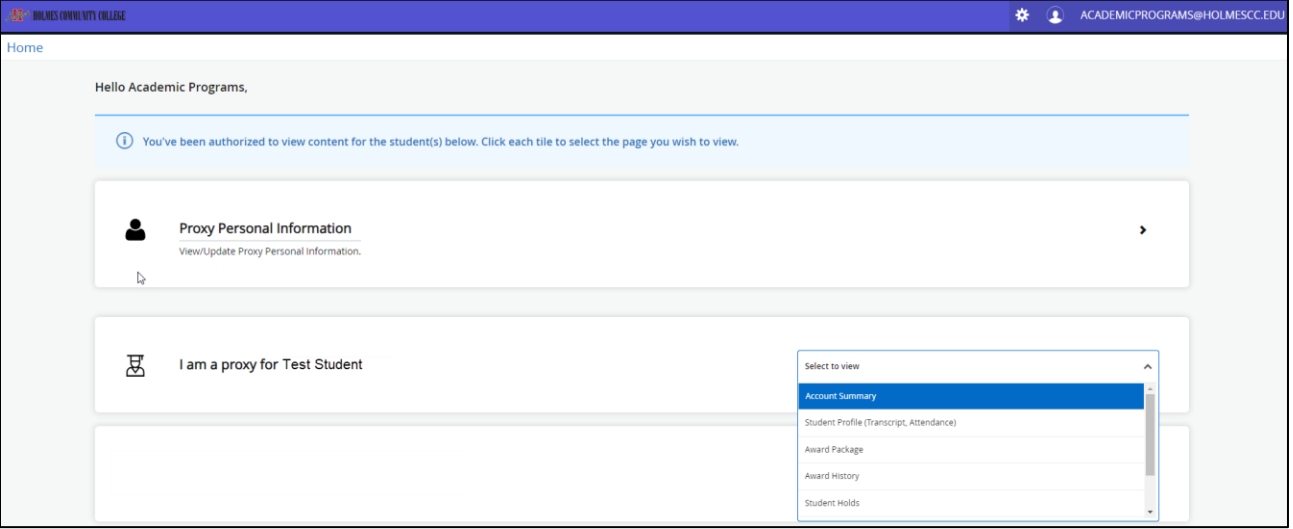

3. From a selected page, you can return back to *Select to view* screen by clicking on **Home (1)**. For pages that don't have *Home*, click on the **Holmes Community College Logo (2)**.

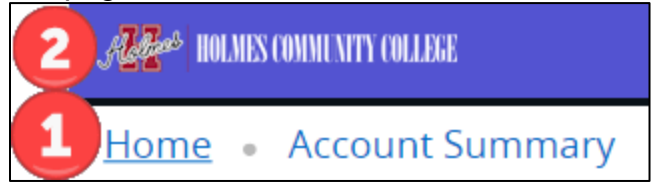

**Note: When done, be sure you close (X) the page, log out of My Holmes, and close the browser.**